# **ACI-detectie en -configuratie op afstand**

# **Inhoud**

Inleiding Achtergrondinformatie Voorwaarden Vereisten Gebruikte componenten Achtergrondinformatie **Configureren** Netwerkdiagram **Configuraties** Externe WAN-configuratie (ACI-hoofdfabric-zijde) Remote WAN-configuratie (RLEAF-zijde) ACI-configuratiestap 1. Configuratie-installatiebeleid pod ACI-configuratiestap 2. Configuratie van routing buiten van de ruggengraat naar IPN ACI-configuratiestap 3. Ontdek de Remote Leaf(s) ACI-configuratiestap 4. Routed OutSide van RLEAF naar IPN configureren ACI-configuratiestap 5. Beleid voor externe verbindingen maken ACI-configuratiestap 6. Registreren Remote Leaf naar ACI Fabric Pod ACI-configuratiestap 7. QoS-configuratie voor afstandsbediening ACI-configuratiestap 8 (optioneel). Maak Virtual Port-Channel (vPC) expliciete beschermingsgroep met Remote Leaf Verifiëren RLeaf TEP-beoordeling Spine TEP Review Remote Leaf routeerbare subnetten Configuratie F0467 is mislukt Bootstrap-validatie Gerelateerde informatie

# **Inleiding**

Dit document beschrijft de stappen om een Remote Leaf (RLEAF) te detecteren en te configureren in een bestaande Application Centric Infrastructure (ACI)-fabric met de Application Policy Infrastructuur Controller (APIC) GUI.

# **Achtergrondinformatie**

De ACI-switch op afstand helpt de klanten bij het uitbreiden van de ACI-structuur (ACI-services en APICbeheer) naar externe datacenters waar geen lokale wervelkolom-switch of APIC is aangesloten. De switches op afstand worden toegevoegd aan een bestaande pod in de fabric via het Wide Area Network (WAN). Alle beleid dat in het belangrijkste datacenter wordt geïmplementeerd, wordt toegepast in de externe switches, die zich gedragen als lokale switches die tot de stof behoren. In de externe bladtopologie wordt al het unicastverkeer verzonden via VXLAN via Layer 3. Layer 2 Broadcast-, Unknown unicast- en Multicastverkeer (BUM) worden zonder gebruik van Multicast verzonden met Head End replication (HER)-tunnels. Al het lokale verkeer op de externe site wordt direct geschakeld tussen endpoints, fysiek of virtueel. Elk verkeer dat het gebruik van de ruggengraatproxy vereist, wordt doorgestuurd naar de hoofdstof. Net als een lokaal blad kan het externe blad worden gebruikt voor de aansluiting van virtuele servers, fysieke servers en containers. Het verkeer naar de eindpunten die zijn verbonden met het verafgelegen blad wordt lokaal doorgestuurd via verafgelegen switches.

# **Voorwaarden**

## **Vereisten**

Cisco raadt kennis van de volgende onderwerpen aan:

- ACI-fabric
- ACI GUI
- ACI-Switch voor bladeren en wervelkolom CLI
- NXoS switch-CLI

## **Gebruikte componenten**

De informatie in dit document is gebaseerd op de volgende software- en hardware-versies:

- APIC versie  $3.1(2q)$
- Ruggengraat LC-N9K-X9732C-EX
- Blad N9K-X9732C-EX
- IP-netwerk (IPN) Nexus 7000, N7K-SUP2E, N7K-F348XP-25

De informatie in dit document is gebaseerd op de apparaten in een specifieke laboratoriumomgeving. Alle apparaten die in dit document worden beschreven, hadden een opgeschoonde (standaard)configuratie. Als uw netwerk live is, moet u zorgen dat u de potentiële impact van elke opdracht begrijpt.

# **Achtergrondinformatie**

De afstandsbladoplossing wordt ondersteund door ACI 3.1(1) release. De lijst met hardware die de Remotebladoplossingen ondersteunt vanaf de datum waarop dit document is geschreven, wordt in de tabel weergegeven.

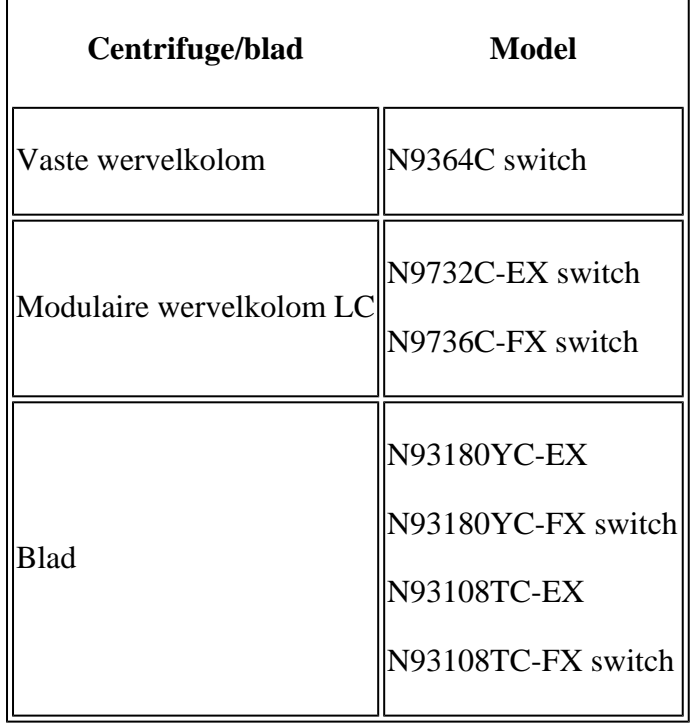

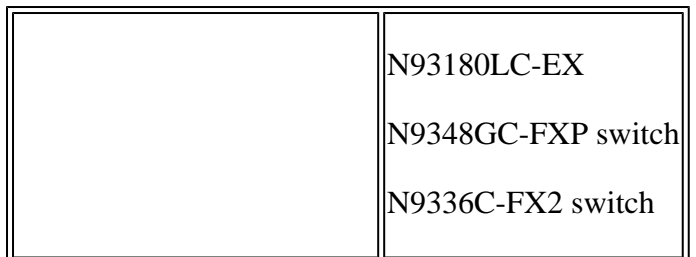

# **Configureren**

## **Netwerkdiagram**

Dit netwerkdiagram schildert de topologie af die in dit voorbeeld wordt gebruikt.

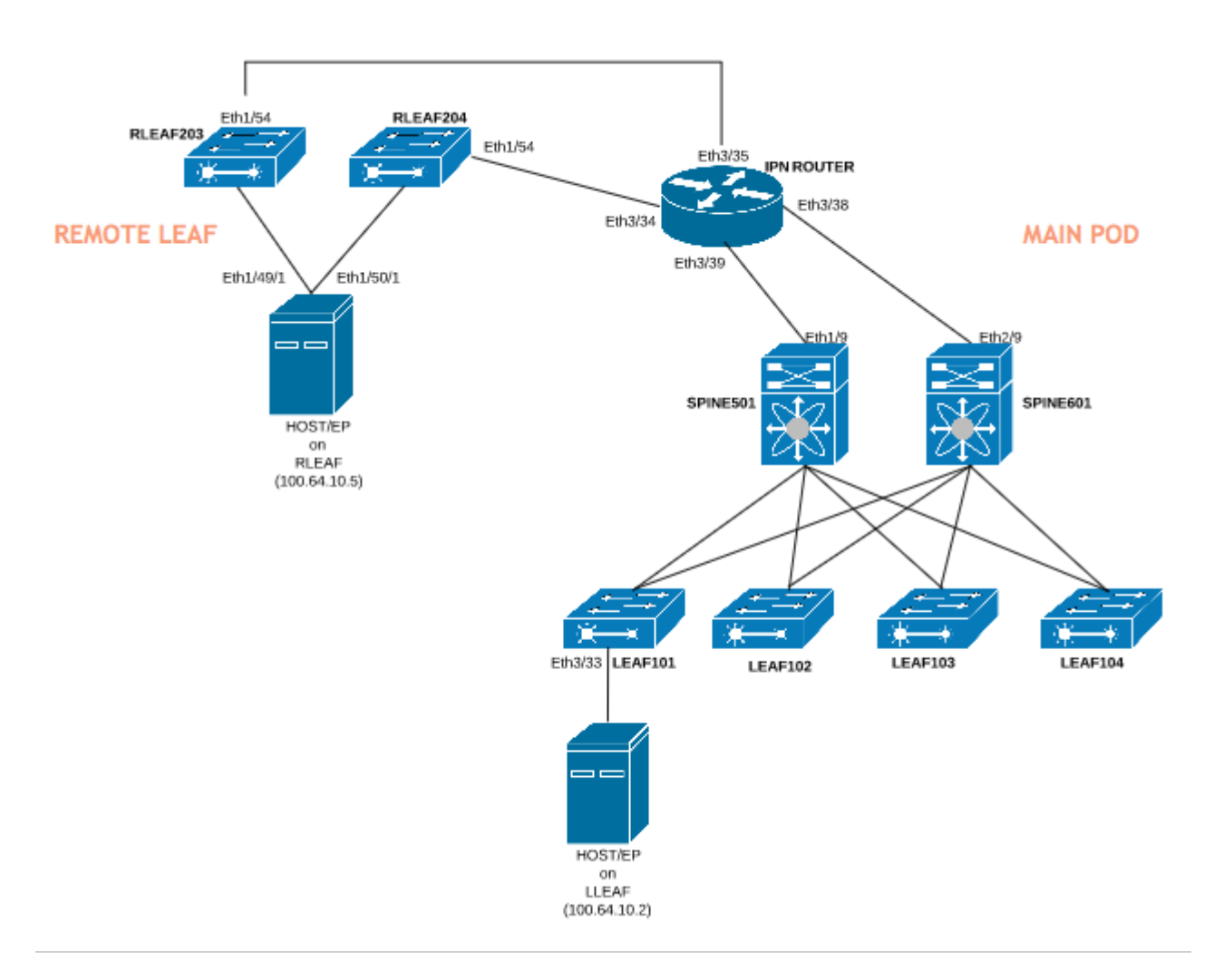

## **Configuraties**

Dit document concentreert zich hoofdzakelijk op de ACI kant van configuratie voor verre bladplaatsing en het behandelt niet volledige details van de WAN zijconfiguratie van de switch IPN. Een aantal belangrijke configuraties van IPN worden hier echter ter referentie vermeld.

## **Externe WAN-configuratie (ACI-hoofdfabric-zijde)**

Dit zijn de configuraties die worden gebruikt in het IPN-apparaat dat is aangesloten op de ACI-spine(s) in het hoofdweefsel:

vrf context RLEAF description VRF created for remote-leaf lab router ospf 1 vrf RLEAF router-id 172.16.191.191 area 0.0.0.1 nssa # In this example same IPN router is used to connect to RLEAF and SPINE interface loopback191 vrf member RLEAF ip address 172.16.191.191/32

Interfacespecifieke configuraties op het IPN dat verbinding maakt met de rug.

![](_page_3_Picture_125.jpeg)

## **Remote WAN-configuratie (RLEAF-zijde)**

Dit zijn de configuraties die worden gebruikt in het IPN-apparaat dat is aangesloten op het verafgelegen blad:

Vrf context RLEAF beschrijving VRF gemaakt voor Remote-Leaf lab

router ospf 1

 Vrf RLEAF router-id 172.16.191.191 gebied 0.0.0.1 nssa

# In dit voorbeeld wordt dezelfde IPN router gebruikt om verbinding te maken met RLEAF en SPINE

interface loopback191 Vrf-lid RLEAF IP-adres 172.16.191.191/32

**Naar RLEAF-204 Naar RLEAF-203** interface Ethernet3/34 Mtu 9150 niet afsluiten interface Ethernet3/34.4 beschrijving link naar rleaf204 Mtu 915 inkapseling dot1Q 4 ip access-group 100 in Vrf-lid RLEAF IP-adres 10.10.21.10/24 IP ospf-netwerk point-to-point IP-router ospf 1 gebied 0.0.0.1 IP DHCP-relayadres 10.0.0.1 IP DHCP-relayadres 10.0.0.2 IP DHCP-relayadres 10.0.0.3 niet afsluiten interface Ethernet3/35 Mtu 9150 niet afsluiten interface Ethernet3/35.4 beschrijving link naar rleaf203 Mtu 9150 inkapseling dot1Q 4 ip access-group 100 in Vrf-lid RLEAF IP-adres 10.10.22.10/24 IP ospf-netwerk point-to-point IP-router ospf 1 gebied 0.0.0.1 IP DHCP-relayadres 10.0.0.1 IP DHCP-relayadres 10.0.0.2 IP DHCP-relayadres 10.0.0.3 niet afsluiten

Interfacespecifieke configuraties op het IPN dat verbinding maakt met de AFR:

**Opmerking**: Zorg ervoor dat het DHCP-relay IP is geconfigureerd met het IP-adres van de APICfabric onder de interface die is aangesloten op het afstandsblad. Dit is nodig om het blad op afstand de bootstrap-bestanden van APIC te kunnen verkrijgen. In dit voorbeeld zijn 10.0.0.1, 10.0.0.2, 10.0.0.3 het APIC TEP IP-adres. Het remote-leaf stuurt DHCP Discover naar het WAN om het IP-adres van de subinterface te verkrijgen die op de WAN router is aangesloten. WAN Router geeft het DHCP ONTDEK-bericht van Remote Leaf door aan APIC's in POD.

### **ACI-configuratiestap 1. Configuratie-installatiebeleid pod**

### 1. Ga naar **Fabric > Inventaris > Pod Fabric Setup-beleid**.

2. Dubbelklik om **Fabric Setup Policy** te openen voor bestaande Pod.

3. Voeg (**+**) Remote Pool toe, geef een Remote ID (in dit voorbeeld: 11) en Remote Pool (in dit voorbeeld: 172.17.0.0/20) en klik op **Indienen**. Het beeldfragment kan een ander IP-adresseringsschema laten zien.

**Opmerking**: het externe TEP-poolsubnetje van het blad mag niet overlappen met het hoofdnetwerk van TEP-poolsubnetjes van het weefsel. Het gebruikte subnet moet /24 of lager zijn.

![](_page_5_Picture_76.jpeg)

### **ACI-configuratiestap 2. Configuratie van routing buiten van de ruggengraat naar IPN**

- 1. Navigeer naar **huurder > Infra > Externe Routed Networks**.
- 2. Klik met de rechtermuisknop en maak **Routed Outside** aan.
- 3. Configureer OSPF Routed Outside voor Spine naar IPN.
- 4. Gebruik OSPF als routingprotocol.
- 5. Gebruik overlay-1 als VRF.

In dit voorbeeld, is het afgelegen blad verbonden aan één enkele peul stof. Dus, "Inschakelen externe blad met multipod" is niet geselecteerd. Als u een extern blad met een meerpoorts stof gebruikt, moet deze optie worden ingeschakeld.

![](_page_6_Figure_3.jpeg)

Configureer het Node-profiel voor elke spine (in dit voorbeeld knooppunt-501 & knooppunt-601) die is verbonden met IPN. Het voorbeeld voor knooppunt-501 wordt hier getoond. Volg dezelfde stappen voor knooppunt-601. Afbeeldingsfragmenten kunnen verschillende IP-adresseringsschema's tonen.

![](_page_7_Picture_13.jpeg)

Configureer interfaceprofiel voor de IPN-verbinding.

**Opmerking**: zorg ervoor dat u encap vlan-4 gebruikt voor externe bladintegratie met één pod.

Voorbeeld van pad-501/pathep-[eth1/9].

![](_page_8_Picture_4.jpeg)

Voorbeeld van pad-601/pathep-[eth2/9].

![](_page_9_Figure_0.jpeg)

Configureer L3Out Network (externe EPG) voor IPN.

![](_page_10_Picture_49.jpeg)

Nu u OSPF L3Out van Spine (knooppunt-501 en knooppunt-601) hebt geconfigureerd voor het IPNapparaat. De nabijheid OSPF zou omhoog moeten zijn en de routes worden geruild op voorwaarde dat OSPF op IPN correct wordt gevormd. Controleer dus de OSPF-omgeving van Spine naar IPN-apparaat.

Van de ruggegraat:

```
spine501# show ip ospf neighbors vrf overlay-1
OSPF Process ID default VRF overlay-1
Total number of neighbors: 1
Neighbor ID     Pri State            Up Time  Address         Interface 
172.16.191.191  1 FULL/ -          00:00:36 10.10.20.10     Eth1/9.9 
spine501#
spine601# show ip ospf neighbors vrf overlay-1
OSPF Process ID default VRF overlay-1
Total number of neighbors: 1
Neighbor ID     Pri State            Up Time  Address         Interface 
                                0.00:00:39 10.10.19.10 Fth2/9.9
```
Van IPN:

![](_page_11_Picture_121.jpeg)

Nu hebt u een OSPF-wijk tussen Spine en IPN en u kunt zien dat de route naar ACI fabric pod infra netwerk wordt geleerd bij IPN via de OSPF.

```
SPINE-IPN# show ip route vrf RLEAF
IP Route Table for VRF "RLEAF"
'*' denotes best ucast next-hop
'**' denotes best mcast next-hop
'[x/y]' denotes [preference/metric]
'%' in via output denotes VRF 
10.0.0.0/16, ubest/mbest: 2/0
     *via 10.10.19.11, Eth3/38.4, [110/20], 00:01:21, ospf-1, nssa type-2
     *via 10.10.20.11, Eth3/39.4, [110/20], 00:01:21, ospf-1, nssa type-2
< snip >
SPINE-IPN#
```
#### **ACI-configuratiestap 3. Ontdek de Remote Leaf(s)**

In dit stadium, is de stof klaar om een ver blad te ontdekken dat met IPN over WAN wordt verbonden. Zorg ervoor dat het met de RLEAF verbonden IPN de route naar het ACI pod infra netwerk via het WAN netwerk heeft.

<#root>

RLEAF-IPN#

**show lldp neighbors**

```
Capability codes:
    (R) Router, (B) Bridge, (T) Telephone, (C) DOCSIS Cable Device
    (W) WLAN Access Point, (P) Repeater, (S) Station, (O) Other
Device ID            Local Intf      Hold-time  Capability  Port ID
switch               Eth3/34         120        BR           Eth1/54
switch               Eth3/35         120        BR           Eth1/54
Total entries displayed: 2
RLEAF-IPN#
```
**show ip route vrf RLEAF** IP Route Table for VRF "RLEAF" '\*' denotes best ucast next-hop '\*\*' denotes best mcast next-hop '[x/y]' denotes [preference/metric] '%<string>' in via output denotes VRF <string> 10.0.0.0/16, ubest/mbest: 2/0 \*via 10.10.19.11, Eth3/38.4, [110/20], 00:01:21, ospf-1, nssa type-2 \*via 10.10.20.11, Eth3/39.4, [110/20], 00:01:21, ospf-1, nssa type-2 < snip >

Bekijk het IPN dat is aangesloten op het externe blad en controleer of het IP-adres van de APIC-fabric is geconfigureerd als DHCP-relay.

<#root>

RLEAF-IPN#

RLEAF-IPN#

**show ip dhcp relay**

< snip >

Helper addresses are configured on the following interfaces: Interface Relay Address VRF Name ------------- ------------- -------- Ethernet3/34.4 10.0.0.1 Ethernet3/34.4 10.0.0.2 Ethernet3/34.4 10.0.0.3 Ethernet3/35.4 10.0.0.1 Ethernet3/35.4 10.0.0.2 Ethernet3/35.4 10.0.0.3 RLEAF-IPN#

Ga naar **Inventory > Fabric Membership** in ACI GUI en controleer of er nieuwe switches zijn gevonden.

![](_page_13_Picture_66.jpeg)

Registreer het nieuw ontdekte blad in de bestaande stof:

- 1. Identificeer het nieuwe blad op basis van het serienummer.
- 2. Klik met de rechtermuisknop op het nieuw ontdekte blad en klik op **Registreren**.
- 3. Geef de juiste **Pod-id** en **knooppunt-id op**.
- 4. Selecteer de **RL TEP POOL**.
- 5. Geef een **naam voor het knooppunt op**.
- 6. Controleer en bevestig dat de **rol** als extern blad is geselecteerd.
- 7. Klik op **Bijwerken**.

![](_page_13_Picture_67.jpeg)

**Opmerking**: Zorg ervoor dat u de juiste **RL TEP Pool** selecteert die u in Stap 1 hebt geconfigureerd. Controleer en bevestig ook of de **Rol** automatisch als extern blad is geselecteerd wanneer u de **RL TEP POOL** uit de vervolgkeuzelijst selecteert.

Nu kunt u zien dat het knooptype wordt geïdentificeerd als "afgelegen blad" en status als "Ontdekking". Het knooppunt heeft nog geen IP-adres.

![](_page_14_Picture_20.jpeg)

## **ACI-configuratiestap 4. Configuratie van Routed OutSide van RLEAF naar IPN**

1. Navigeer naar **huurder > Infra > Externe Routed Networks** en maak **Routed Outside**.

# **Create Routed Outside**

STEP 1 > Identity

![](_page_15_Picture_27.jpeg)

2. Maak RLEAF-knoopprofielen voor knooppunt 203 en 204. Nu kunt u **rleaf-203 (knooppunt-203)** en **rleaf-204 (knooppunt-204)** uit de vervolgkeuzelijst **Node-id** selecteren omdat ze nu in het weefsel zijn ontdekt.

LEAF 203 knooppunt:

# **Create Routed Outside**

# **Select Node**

Select Node and Configure Static Routes

![](_page_16_Picture_16.jpeg)

**Static Routes:** 

**IP Address** 

### **ACI-configuratiestap 5. Beleid voor externe verbindingen maken**

1. Navigeer naar **huurder > Infra > Beleid > Protocol > Fabric Ext Connection Policy > Fabric Externe Verbindingsbeleid** en maak **Intrasite/Intersite Profile**.

×.

2. Voeg **fabric externe routingprofiel toe** met een extern netwerk van RLEAF203 en RLEAF204 verbonden met de WAN router (IPN).

3. In dit geval gaat het om respectievelijk 10.10.22.0/24 en 10.10.21.0/24.

![](_page_17_Picture_33.jpeg)

## **ACI-configuratiestap 6. Registreren Remote Leaf naar ACI Fabric Pod**

Dan krijgt het verafgelegen blad het stof IP-adres uit de APIC TEP-pool.

![](_page_18_Picture_50.jpeg)

Wacht een tijdje om de remote-leaf naar de actieve status te krijgen. Nu kunt u zien dat de afgelegen blad rleaf-203 en rleaf-204 zijn geregistreerd in ACI stof.

![](_page_18_Picture_51.jpeg)

#### <#root>

apic3#

#### **acidiag fnvread**

![](_page_18_Picture_52.jpeg)

![](_page_19_Picture_108.jpeg)

Total 10 nodes

apic3#

Nu, kunt u het OSPF-buurschap tussen afgelegen blad en IPN zien.

#### RLEAF 203 schrijft:

```
<#root>
```

```
rleaf203#
```

```
show ip ospf neighbors vrf overlay-1
```

```
 OSPF Process ID default VRF overlay-1
 Total number of neighbors: 1
 Neighbor ID     Pri State            Up Time  Address         Interface
 172.16.191.191  1 FULL/ -          00:24:57 10.10.22.10     Eth1/54.6
rleaf203#
```

```
rleaf203#
```
**show ip route vrf overlay-1**

IP Route Table for VRF "overlay-1" '\*' denotes best ucast next-hop '\*\*' denotes best mcast next-hop '[x/y]' denotes [preference/metric] '%<string>' in via output denotes VRF <string>

10.0.0.0/16, ubest/mbest: 1/0 \*via 10.10.22.10, eth1/54.6, [110/20], 00:30:24, ospf-default, nssa type-2 10.0.0.1/32, ubest/mbest: 1/0 \*via 10.10.22.10, eth1/54.6, [110/20], 00:30:24, ospf-default, nssa type-2

< snip >

RLEAF 204 schrijft:

<#root>

```
rleaf204#
show ip ospf neighbors vrf overlay-1
 OSPF Process ID default VRF overlay-1
 Total number of neighbors: 1
 Neighbor ID     Pri State            Up Time  Address         Interface
  172.16.191.191  1 FULL/ -          00:25:36 10.10.21.10     Eth1/54.6
rleaf204#
rleaf204#
show ip route vrf overlay-1
IP Route Table for VRF "overlay-1"
'*' denotes best ucast next-hop
'**' denotes best mcast next-hop
'[x/y]' denotes [preference/metric]
'%<string>' in via output denotes VRF <string>
10.0.0.0/16, ubest/mbest: 1/0
        *via 10.10.21.10, eth1/54.6, [110/20], 00:31:37, ospf-default, nssa type-2
10.0.0.1/32, ubest/mbest: 1/0
        *via 10.10.21.10, eth1/54.6, [110/20], 00:31:37, ospf-default, nssa type-2
< snip >
Van IPN:
<#root>
RLEAF-IPN#
show ip ospf neighbors vrf RLEAF
 OSPF Process ID 1 VRF RLEAF
 Total number of neighbors: 4
 Neighbor ID     Pri State            Up Time  Address         Interface
 172.16.204.204  1 FULL/ -          00:26:03 10.10.21.11     Eth3/34.4
 172.16.203.203   1 FULL/ -          00:26:03 10.10.22.11     Eth3/35.4
RLEAF-IPN#
```
#### **ACI-configuratiestap 7. QoS-configuratie voor afstandsbediening**

Het is nodig om ACI-fabric klassen (QoS-niveaus) te classificeren naar een DSCP-waarde binnen IPN. Om deze vereiste te bereiken, moet ACI Fabric zijn ingeschakeld met **DSCP-vertaalbeleid voor kosten van DSCP voor L3-verkeer**. Gebruik deze configuratie om ACI QOS-niveaus en standaardklassen in kaart te brengen naar DSCP-waarden in IPN.

Navigeren naar **huurder > Infra > Beleid > DSCP class-cos vertaalbeleid voor L3 verkeer** zoals in de afbeelding.

# DSCP class-cos translation policy for L3 traffic

![](_page_21_Picture_27.jpeg)

### **ACI-configuratiestap 8 (optioneel). Maak Virtual Port-Channel (vPC) expliciete beschermingsgroep met Remote Leaf**

Aangezien de switches op afstand zijn geregistreerd in de ACI-structuur, kunt u vPC Explicit Protection Group maken met een extern blad. Navigeer naar **Fabric > Toegangsbeleid > Switch-beleid > Beleid > Standaard virtueel poortkanaal** en maak **expliciete VPC-beschermingsgroepen (+).** Afbeeldingen en fragmenten tonen verschillende IP-adresseringsschema's.

# VPC Explicit Protection Group - VPC Protection Group

ł,

![](_page_22_Picture_40.jpeg)

![](_page_22_Picture_41.jpeg)

```
Peer advertisement received   : Yes
Tunnel to vPC peer : Up
vPC# 343
if : port-channel1, if index : 0x16000000
local vPC state : MCEC_STATE_UP, peer vPC state : MCEC_STATE_UP
current link state : LOCAL_UP_PEER_UP
vPC fast conv : Off
rleaf203#
```
## **Verifiëren**

### **RLeaf TEP-beoordeling**

Remote Leaf Data-Plane Tunnel End Point (RL-DP-PTEP) - Dit IP-adres wordt toegewezen aan elke Remote Leaf switch uit de TEP-pool die is toegewezen aan de Remote Location. VXLAN-pakketten van een Remote-bladknooppunt worden met deze TEP als een IP-bronadres gegenereerd wanneer de Remotebladknooppunten geen deel uitmaken van een vPC-domein.

Remote Leaf vPC Tunnel End Point (RL-vPC) - Dit is een anycast IP-adres dat is toegewezen aan het vPCpaar Remote-bladknooppunten uit de TEP-pool die is toegewezen aan de Remote Location. Alle VXLANpakketten die afkomstig zijn van beide Remote leaf-switches, zijn afkomstig van dit TEP-adres als de Remote leaf-switches deel uitmaken van een vPC-domein.

```
<#root>
rleaf203#
show ip int vrf overlay-1
IP Interface Status for VRF "overlay-1"
eth1/54.6, Interface status: protocol-up/link-up/admin-up, iod: 64, mode: external
    IP address: 10.10.22.11, IP subnet: 10.10.22.0/24
    IP broadcast address: 255.255.255.255
    IP primary address route-preference: 1, tag: 0
lo0, Interface status: protocol-up/link-up/admin-up, iod: 4, mode: ptep
    IP address: 172.17.3.128, IP subnet: 172.17.3.128/32
    IP broadcast address: 255.255.255.255
    IP primary address route-preference: 1, tag: 0
lo1, Interface status: protocol-up/link-up/admin-up, iod: 65, mode: unspecified
    IP address: 172.16.203.203, IP subnet: 172.16.203.203/32
    IP broadcast address: 255.255.255.255
    IP primary address route-preference: 1, tag: 0
lo2, Interface status: protocol-up/link-up/admin-up, iod: 72, mode: vpc
   IP address: 172.17.3.130, IP subnet: 172.17.3.130/32
```

```
 IP primary address route-preference: 1, tag: 0
lo3, Interface status: protocol-up/link-up/admin-up, iod: 75, mode: dp-ptep
   IP address: 172.17.3.129, IP subnet: 172.17.3.129/32
   IP broadcast address: 255.255.255.255
   IP primary address route-preference: 1, tag: 0
lo1023, Interface status: protocol-up/link-up/admin-up, iod: 66, mode: ftep
    IP address: 172.17.0.32, IP subnet: 172.17.0.32/32
    IP broadcast address: 255.255.255.255
    IP primary address route-preference: 1, tag: 0
rleaf203#
<#root>
rleaf204#
 show ip int vrf overlay-1
IP Interface Status for VRF "overlay-1"
eth1/54.6, Interface status: protocol-up/link-up/admin-up, iod: 64, mode: external
    IP address: 10.10.21.11, IP subnet: 10.10.21.0/24
    IP broadcast address: 255.255.255.255
    IP primary address route-preference: 1, tag: 0
lo0, Interface status: protocol-up/link-up/admin-up, iod: 4, mode: ptep
    IP address: 172.17.7.128, IP subnet: 172.17.7.128/32
    IP broadcast address: 255.255.255.255
    IP primary address route-preference: 1, tag: 0
lo1, Interface status: protocol-up/link-up/admin-up, iod: 65, mode: unspecified
    IP address: 172.16.204.204, IP subnet: 172.16.204.204/32
    IP broadcast address: 255.255.255.255
    IP primary address route-preference: 1, tag: 0
lo2, Interface status: protocol-up/link-up/admin-up, iod: 71, mode: dp-ptep
   IP address: 172.17.7.129, IP subnet: 172.17.7.129/32
   IP broadcast address: 255.255.255.255
   IP primary address route-preference: 1, tag: 0
```

```
 IP address: 172.17.3.130, IP subnet: 172.17.3.130/32
   IP broadcast address: 255.255.255.255
   IP primary address route-preference: 1, tag: 0
lo1023, Interface status: protocol-up/link-up/admin-up, iod: 66, mode: ftep
    IP address: 172.17.0.32, IP subnet: 172.17.0.32/32
    IP broadcast address: 255.255.255.255
    IP primary address route-preference: 1, tag: 0
rleaf204#
```
### **Spine TEP Review**

Remote leaf Unicast Tunnel End Point (RL-UCAST) - Dit is een anycast IP-adresdeel van de lokale TEPpool dat automatisch wordt toegewezen aan alle stekels waaraan de Remote Leaf switches worden gekoppeld. Wanneer unicastpakketten worden verzonden van eindpunten die zijn aangesloten op de AFRknooppunten naar de ACI-hoofdtelefoon, worden VXLAN-ingekapselde pakketten verzonden met de bestemming als RL-Ucast-TEP-adres en -bron als RL-DP-TEP of RL-vPC. Elke Spine in de ACI belangrijkste DC Pod kan dus het verkeer ontvangen, decapsuleren, de vereiste L2 of L3 lookup uitvoeren en uiteindelijk opnieuw inkapselen en doorsturen naar de eindbestemming.

Remote leaf Unicast Multicast Tunnel End Point (RL-MCAST-HREP) - Dit is een ander anycast IPadresdeel van de lokale TEP-pool dat automatisch wordt toegewezen aan alle stekels waaraan de Remote Tunnel switches worden gekoppeld. Wanneer BUM-verkeer (Layer 2 Broadcast, Unknown Unicast of Multicast) wordt gegenereerd door een eindpunt dat is verbonden met de Remote-bladknooppunten, zijn pakketten VXLAN die door de RLEAF-knooppunt zijn ingekapseld en met de bestemming als RL-Mcast-TEP-adres en -bron als RL-DP-TEP of RL-vPC worden verzonden. Elke spin in de ACI Pod kan het BUMverkeer ontvangen en doorsturen binnen de stof.

```
<#root>
spine501#
show ip int vrf overlay-1
< snip >
lo12, Interface status: protocol-up/link-up/admin-up, iod: 88, mode: rl-mcast-hrep
  IP address: 10.0.0.37, IP subnet: 10.0.0.37/32
  IP broadcast address: 255.255.255.255
```

```
 IP primary address route-preference: 1, tag: 0
```
**lo13, Interface status: protocol-up/link-up/admin-up, iod: 91, mode: rl-ucast**

 **IP address: 10.0.0.36, IP subnet: 10.0.0.36/32**

 **IP broadcast address: 255.255.255.255**

 **IP primary address route-preference: 1, tag: 0**

spine501#

<#root>

spine601#

**show ip int vrf overlay-1**

< snip >

**lo11, Interface status: protocol-up/link-up/admin-up, iod: 76, mode: rl-mcast-hrep**

 **IP address: 10.0.0.37, IP subnet: 10.0.0.37/32**

 **IP broadcast address: 255.255.255.255**

 **IP primary address route-preference: 1, tag: 0**

**lo12, Interface status: protocol-up/link-up/admin-up, iod: 79, mode: rl-ucast**

 **IP address: 10.0.0.36, IP subnet: 10.0.0.36/32**

 **IP broadcast address: 255.255.255.255**

 **IP primary address route-preference: 1, tag: 0**

spine601#

# **Remote Leaf routeerbare subnetten**

Als de APIC's bereikbaar zijn via IPN/ISDN/WAN, is het externe subnet niet nodig om externe bladknooppunten te ontdekken. Dit subnet wordt gebruikt om NAT-vermeldingen voor APIC's op de switches van de wervelkolom te maken en vPOD te ondersteunen. Deze functie kan ook worden gebruikt in combinatie met RL Direct.

# **Configuratie F0467 is mislukt**

Als u de wizard gebruikt om een extern blad aan een peul toe te voegen, configureert de wizard het hier genoemde vereiste toegangsbeleid niet en ziet u het populaire foutbericht **F0467**. U moet deze handmatig maken.

- Leaf Switch Profile voor Remote Leaf Nodes en Leaf Selectors
- Leaf-interfaceprofiel voor Remote Leaf Nodes en Interface Selector voor de uplinks
- Beleidsgroep voor toegangsinterface

```
F0467 Fault delegate: Configuration failed for uni/tn-infra/out-rl-infra.l3out/instP-ipnInstP node 203 e
```
topology/pod-1/node-203/local/svc-policyelem-id-0/uni/epp/rtd-[uni/tn-infra/out-rl-infra.l3out/instP-ipn

# **Bootstrap-validatie**

Remote blaadjes kunnen niet worden ontdekt doordat Bootscript validatie mogelijk is.

In principe met de Bootscript Validation ingeschakeld komt het blad omhoog en leert over de versie die het zou moeten lopen via DHCP en het zou dan de afbeelding van de APICS moeten downloaden. Het probleem is echter dat voor afstandsbediening met RL direct ingeschakeld om te werken er specifieke cameraregels zijn die op het blad moeten worden geïnstalleerd om het natte APIC-verkeer toe te laten. Omdat de bootscript validatie faalt deze regels en objecten niet worden geïnstalleerd op de RL. Omdat deze objecten/regels niet zijn geïnstalleerd, kan de afbeelding niet met succes worden gedownload van de APIC.

Als u een situatie als deze tegenkomt, probeer dan de RL te ontdekken met de BSV uitgeschakeld.

# **Gerelateerde informatie**

- [https://www.cisco.com/c/en/us/solutions/collateral/data-center-virtualization/application-centric](/content/en/us/solutions/collateral/data-center-virtualization/application-centric-infrastructure/white-paper-c11-740861.html)[infrastructure/white-paper-c11-740861.html](/content/en/us/solutions/collateral/data-center-virtualization/application-centric-infrastructure/white-paper-c11-740861.html)
- [Technische ondersteuning en documentatie Cisco Systems](https://www.cisco.com/c/nl_nl/support/index.html)

## Over deze vertaling

Cisco heeft dit document vertaald via een combinatie van machine- en menselijke technologie om onze gebruikers wereldwijd ondersteuningscontent te bieden in hun eigen taal. Houd er rekening mee dat zelfs de beste machinevertaling niet net zo nauwkeurig is als die van een professionele vertaler. Cisco Systems, Inc. is niet aansprakelijk voor de nauwkeurigheid van deze vertalingen en raadt aan altijd het oorspronkelijke Engelstalige document (link) te raadplegen.